## **O** Formpipe.

[Knowledgebase](https://support.formpipe.com/kb) > [Lasernet](https://support.formpipe.com/kb/lasernet) > [Lasernet Training](https://support.formpipe.com/kb/lasernet-training) > [Lasernet Form Editor 9 - XLS, CSV and](https://support.formpipe.com/kb/lasernet-form-editor-9-xls-csv-and-txt-input) [TXT Input](https://support.formpipe.com/kb/lasernet-form-editor-9-xls-csv-and-txt-input)  $>$  [CSV](https://support.formpipe.com/kb/articles/csv)

## **CSV**

Alex Pearce - 2024-03-18 - [Comments \(0\)](#page--1-0) - [Lasernet Form Editor 9 - XLS, CSV and TXT Input](https://support.formpipe.com/kb/lasernet-form-editor-9-xls-csv-and-txt-input)

## Lasernet

Input files of the CSV format are automatically converted to XML. Handling and processing CSV input form type in the Lasernet Form Editor application is similar to the operations with the XML input form type.

When an .csv grab file opens, it is automatically converted to XML.

Exercise

Download and import the attached configuration called **02. CSV** in Lasernet Developer 9. Afterwards, follow the steps listed below.

- 1. On the **Tools** panel, click **Forms** to open a form area.
- 2. Click the **Add** button on the top toolbar.

Otherwise, you can drag the **Form** item to the form area. As one more alternative, you can right-click in the form area, and then click **Add** in the context menu that appears.

- 3. Enter a name of the new form (Sample) in the **Name** field.
- 4. Select **CSV** as an input format.
- 5. Once you are done, click **Ok** to confirm adding a new form.

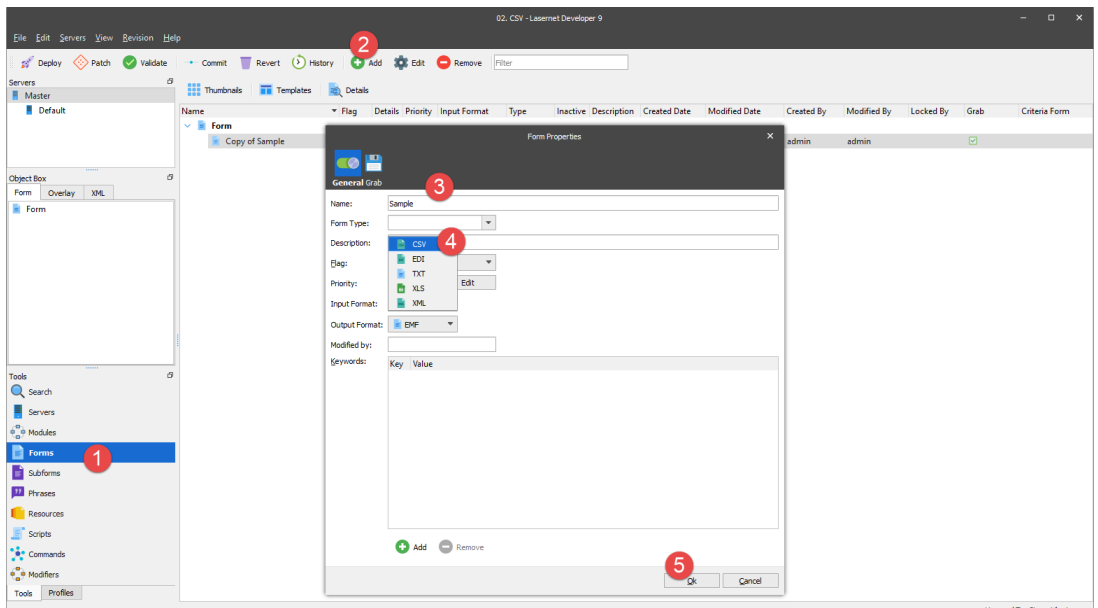

6. Open the **Sample** form you have just added for editing. To this end, select it, and then click the **Edit** button on the toolbar. Otherwise, you can right-click the form, and then select **Edit** on the context menu that appears, or just double-click the form.

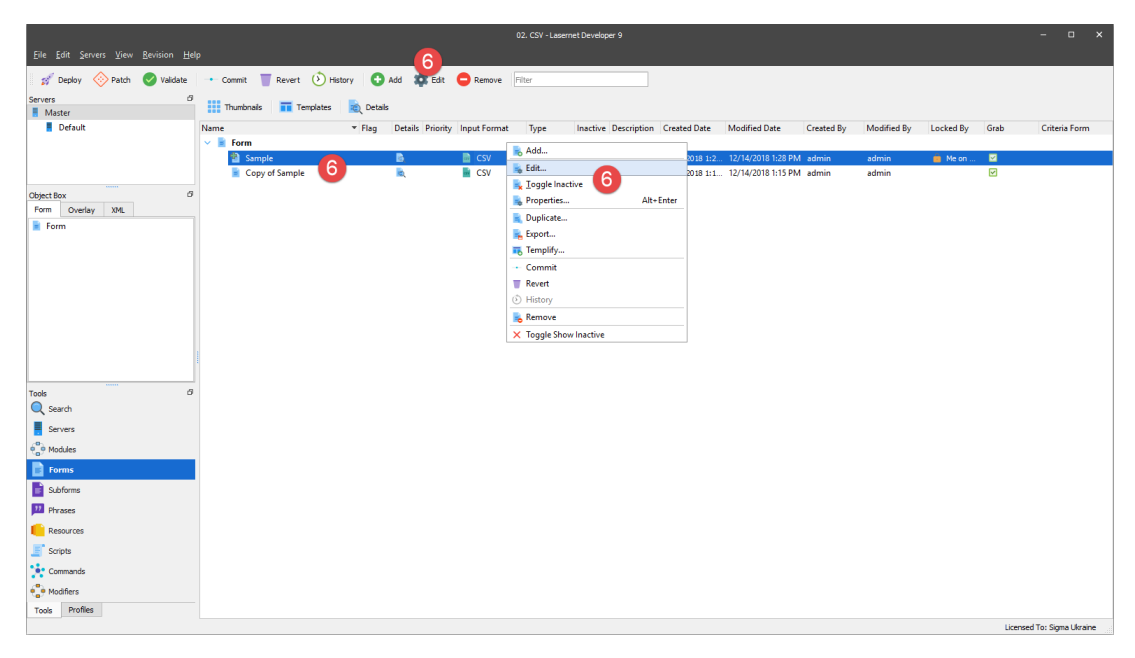

7. Open a grab file named **Sample**. To this end, on the **Form** menu, click **Select Grab File(s)**.

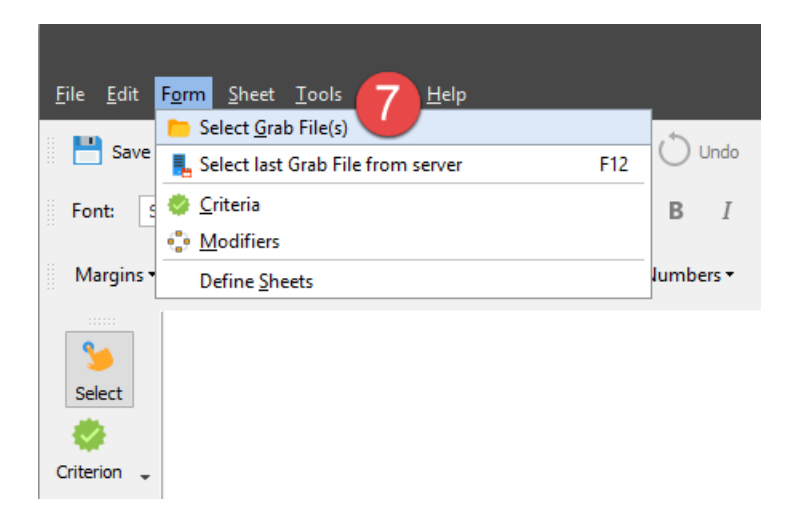

8. In the **Select Grab File(s)** dialog that opens, select the **Copy of Sample** folder, then select the **Sample** file, and then click **Open**.

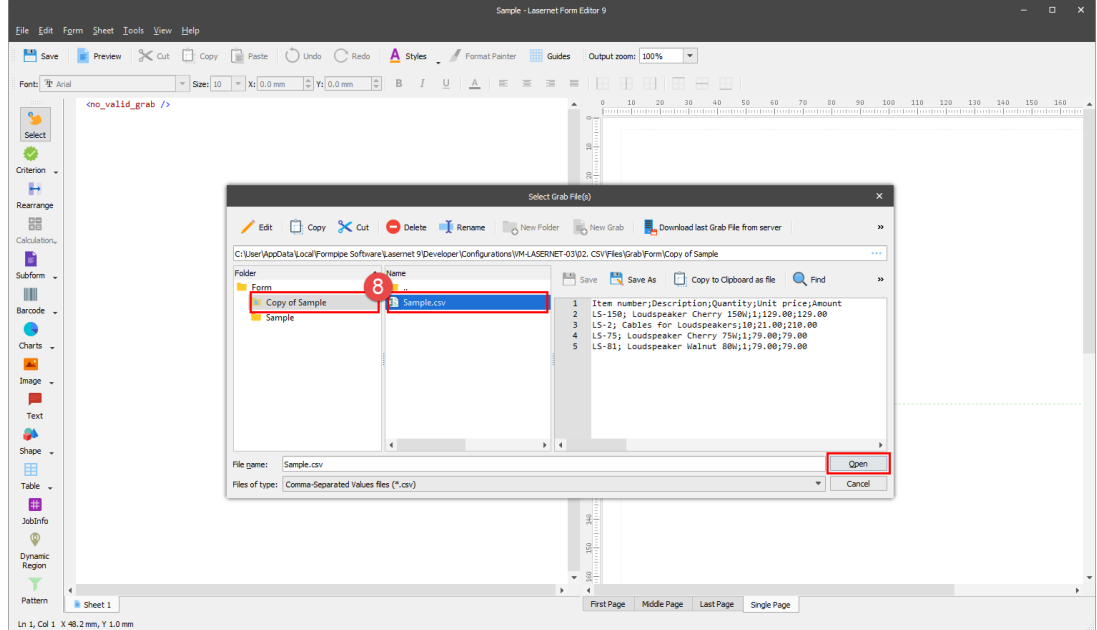

You are now proposed to modify the input form options to convert CSV to XML according to the format of the **Sample.csv** file. To this end, follow the steps listed below:

9. On the **Form** menu, click **Form Options**.

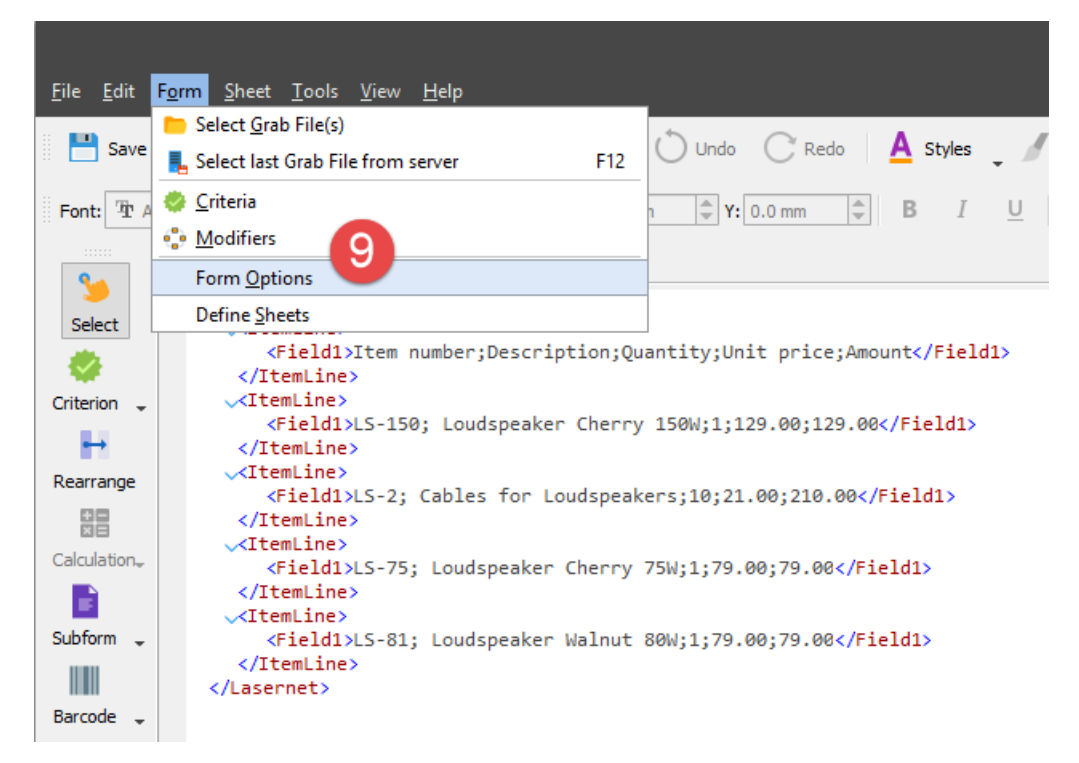

10. In the **Form Options** dialog displayed, switch to the **CSV** tab.

11. Select the **First line contains headers** check box meaning that header names are used in the XML file by Lasernet, as well as the first line is skipped as it does not contain data.

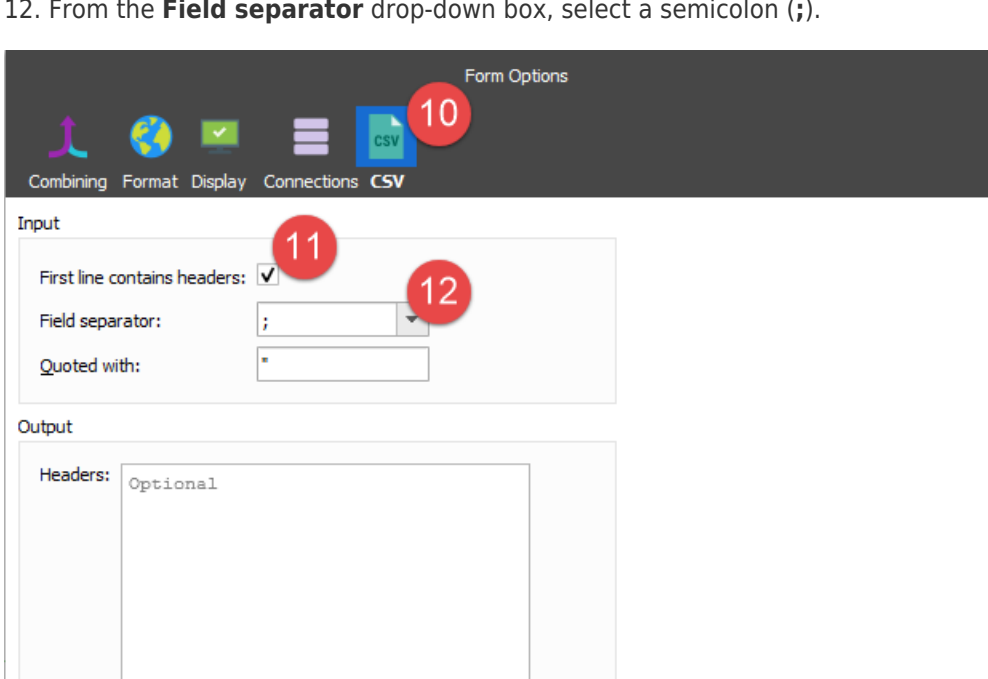

12. From the **Field separator** drop-down box, select a semicolon (**;**).

See the picture below to compare the XML file structures before and after changing the form options:

 $\underline{\mathsf{Q}}\mathsf{k}$ 

Cancel

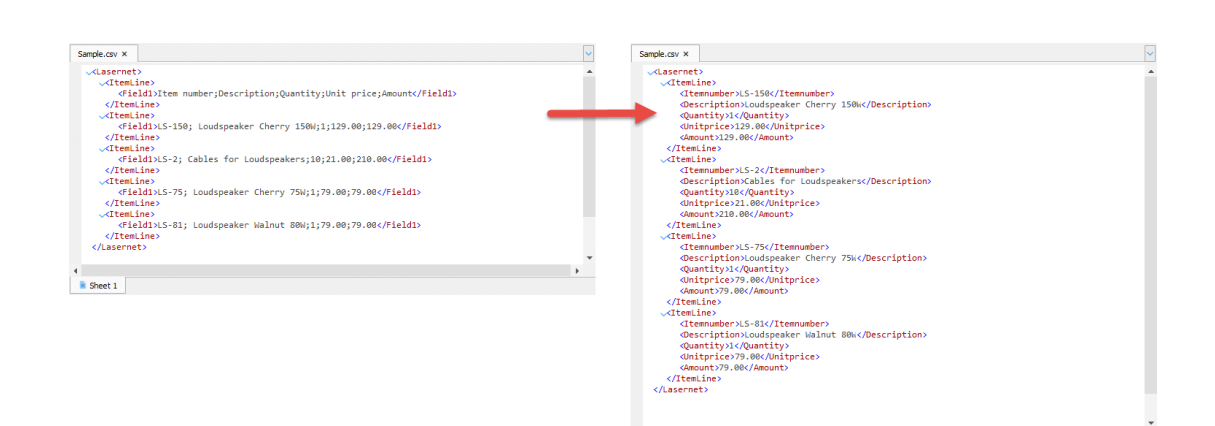

 $\begin{tabular}{|c|c|} \hline & \multicolumn{3}{|c|}{\textbf{}} & \multicolumn{3}{|c|}{\textbf{}} \\ \hline & \multicolumn{3}{|c|}{\textbf{}} & \multicolumn{3}{|c|}{\textbf{}} \\ \hline & \multicolumn{3}{|c|}{\textbf{}} & \multicolumn{3}{|c|}{\textbf{}} & \multicolumn{3}{|c|}{\textbf{}} \\ \hline \end{tabular}$ 

 $\mathcal{L}^{\mathcal{L}}$  and  $\mathcal{L}^{\mathcal{L}}$  and  $\mathcal{L}^{\mathcal{L}}$  and  $\mathcal{L}^{\mathcal{L}}$ 

## **Attachments**

• [02.-CSV.lnconfigx \(12.35 KB\)](https://support.formpipe.com/file.php/3065588XMKMBWQHCSBCKHJ0/02.-CSV.lnconfigx)